# **User Guide for Teachers** (MS Teams for Teaching) • Creating a Team for Your Class

Note:

(1) Last updated date of this training document /video: 18 Aug 2021, version no.: 2.0

(2) The user-interface (UI) shown in this training document /video may vary from the latest look of Teams app. <sup>1</sup>

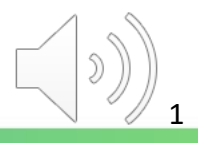

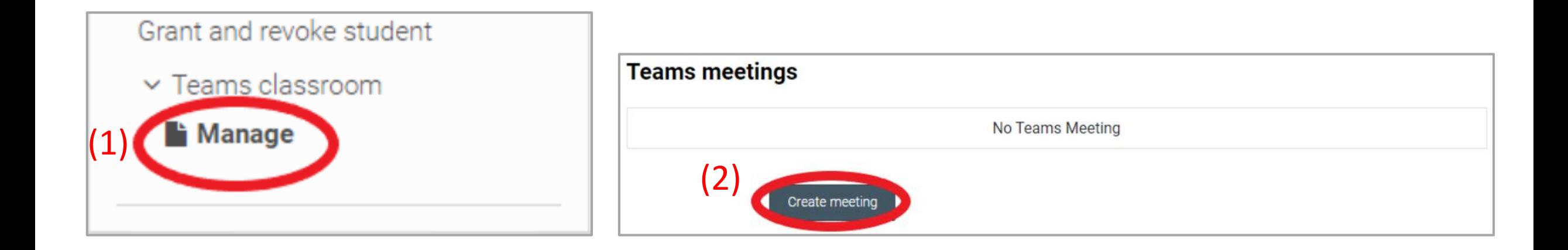

(1) Click "**Teams classroom**" > "**Manage**" from Administration block. (2) Click "**Create meeting**"

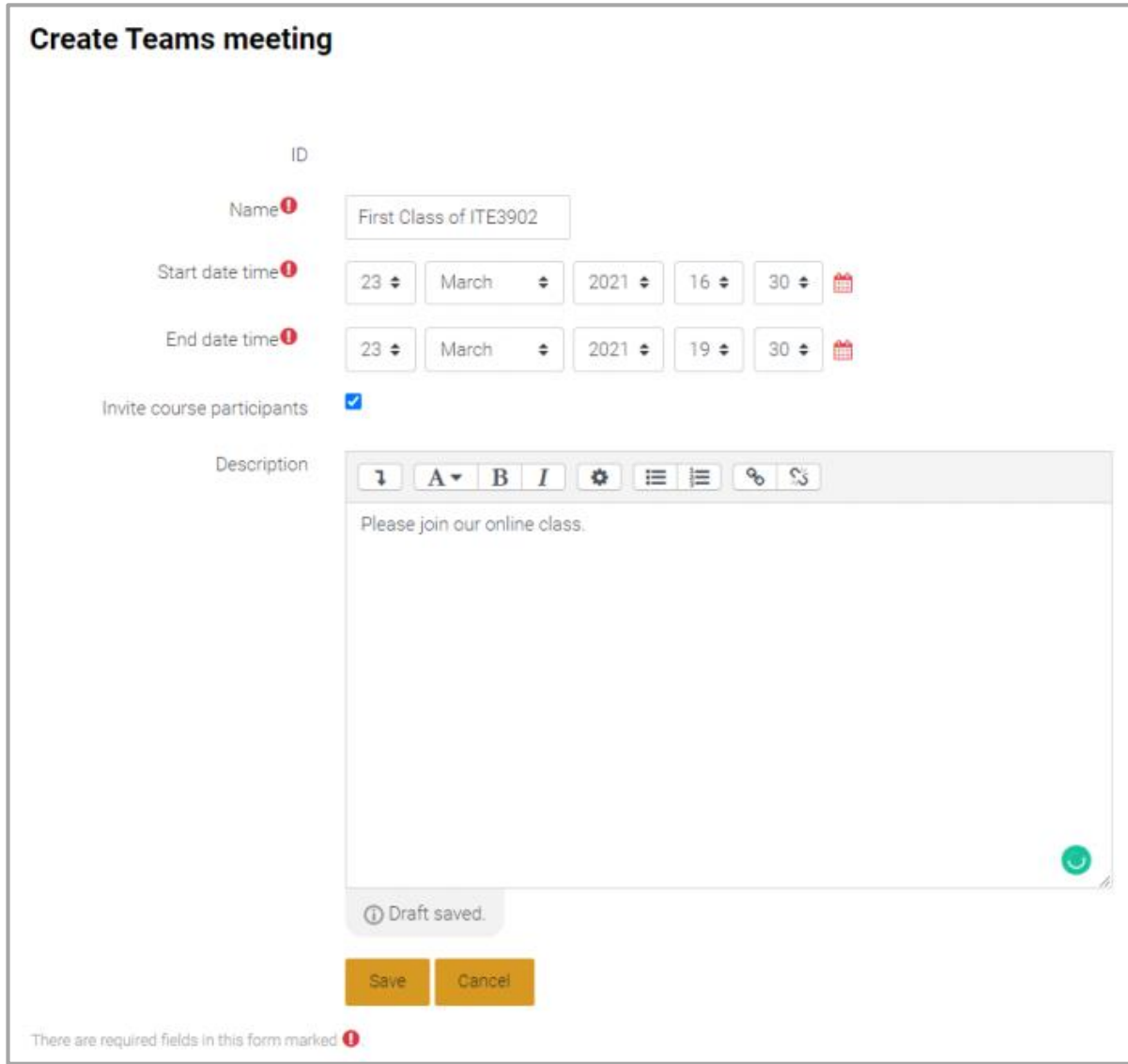

Fill-in the "**course name**" & "**Start/end date time**" and "**Description**". If you check "**invite course participants**", student will be added into the meeting automatically.

If you confirm the information, click "**Save**" and create the meeting.

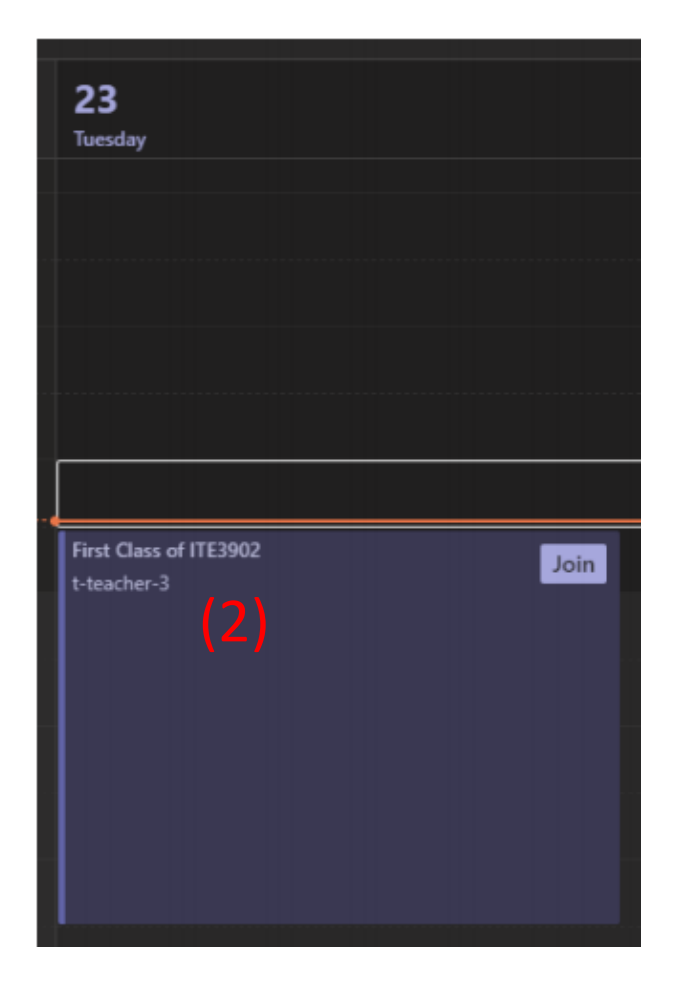

*Tips: You could add "MS Teams Meeting" into the Moodle course.*  (1) *Please [click here](https://moodle2021.vtc.edu.hk/pluginfile.php/1110629/mod_resource/content/3/Using%20Moodle%20to%20create%20MS%20Teams%20Classroom%20and%20Meeting.pdf#page=8) to refer the guide.*

(1) The message "**created succeed**" will be displayed on Moodle

(2) Go to MS Teams Calendar, you will see the meeting is created.

Points to note:

- Microsoft Teams not supporting create recurrent Meeting from Moodle.
- Microsoft Teams not supporting edit Meeting from Moodle.
- Only teacher, non-editable teacher and student will be added into the meeting.
- Newly added/removed participant would not reflect to Meeting.
- Course creator can update the meeting information and participant list in Microsoft Teams.

6

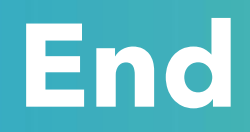

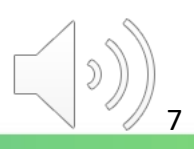

### Produced by Information Technology Services Division

Please visit the website for more videos:

(##)

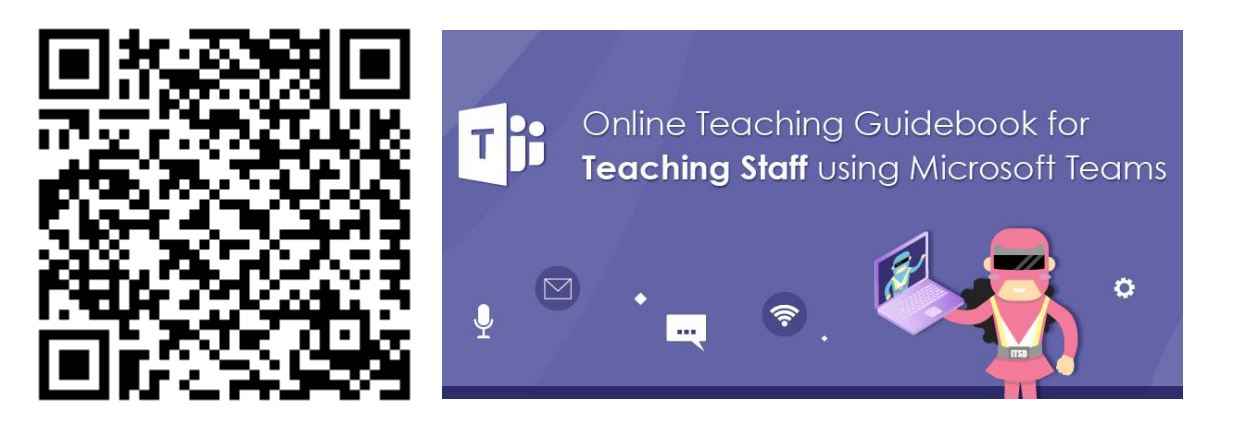

<https://www.vtc.edu.hk/digital-workplace/guidebook-for-online-teaching/teacher.html>

For upcoming features, please visit:

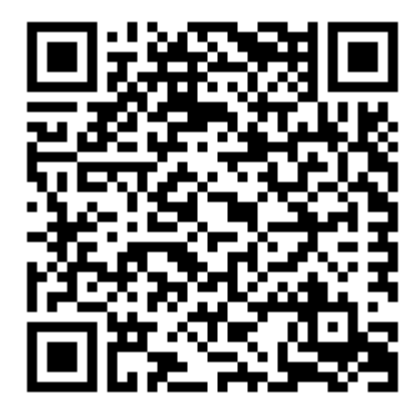

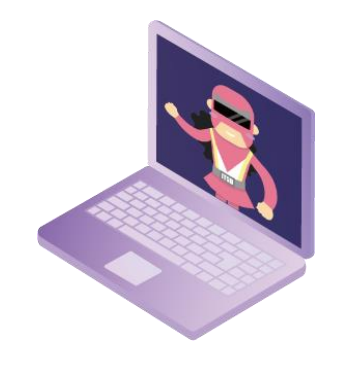

[https://www.vtc.edu.hk/digital-workplace/guidebook-for-online-teaching/](https://www.vtc.edu.hk/digital-workplace/guidebook-for-online-teaching/teacher.html#upcoming) [teacher.html#upcoming](https://www.vtc.edu.hk/digital-workplace/guidebook-for-online-teaching/teacher.html#upcoming)